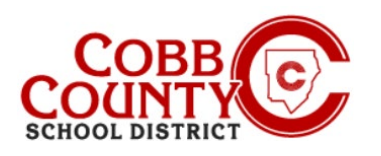

# **Adding Autopay (Desktop)**

# **Step 1: For Enrolling Adult Only**

- On your computer, open an internet browser
- In the browser, enter the URL: [https://cobbk12.ce.eleyo.com](https://cobbk12.ce.eleyo.com/)
- Click on the words that say "Sign In" at the top right corner
- To change the language to Spanish, click the **blue box** that says "En ESPAÑOL"

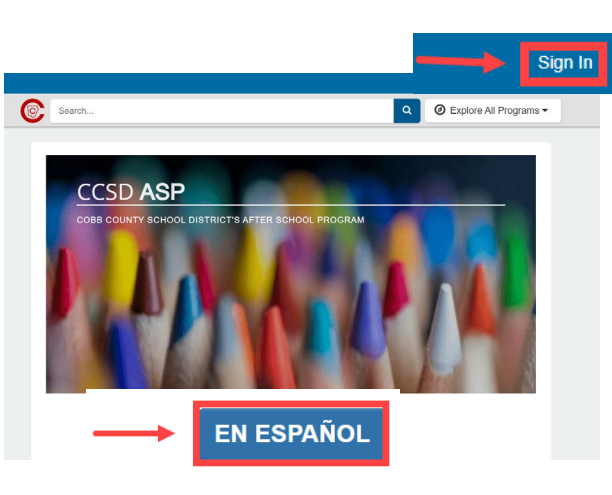

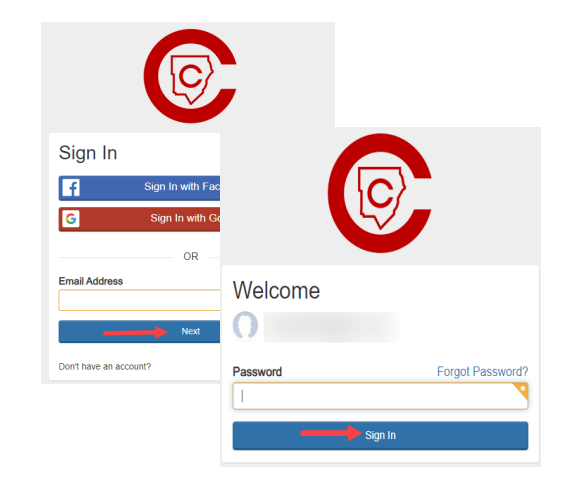

### **Step 2:**

- Now at the Eleyo Sign in Screen, enter the email used to register your account
- Click Next in the **blue** box
- **Enter the password for the account and click the blue Sign In** box

### **Step 3:**

**Under the "Your Accounts" tab, click on your** account.

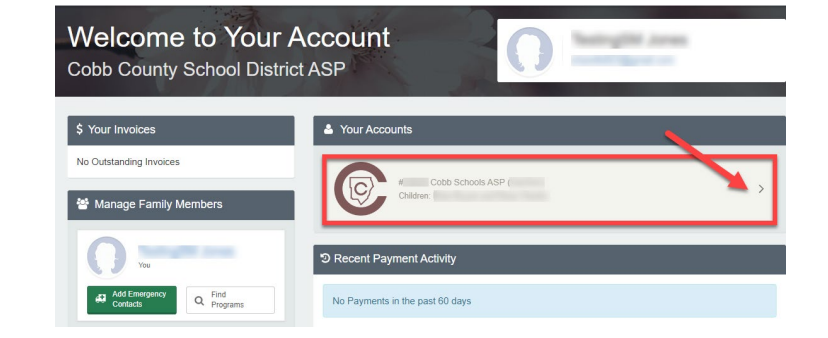

*If you have any questions, please contact your school's ASP Director*

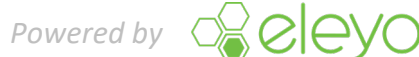

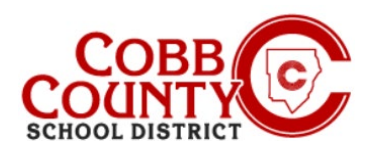

# **Adding Autopay (Desktop)**

## **Step 4:**

- **On the left menu, locate Auto Payments.**
- If you do **not** have a payment method set up yet, click "Setup Auto Payments"

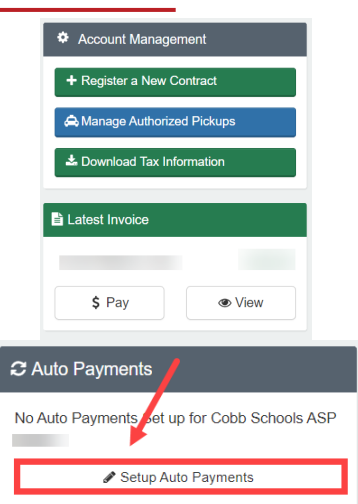

- **If you need to change your current auto pay,** select "Choose a Different Payment Method".
- To remove auto pay completely, click on the **red box** with an "x".

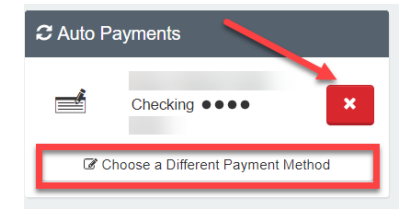

### **Step 5:**

- A pop-up window will appear. Click +Add Saved Payment Method"
- There are 2 choices, ACH Check or Credit Card/Debit Card. Choose one to create the auto payments for your Eleyo account.

#### + Add Saved Payment Method

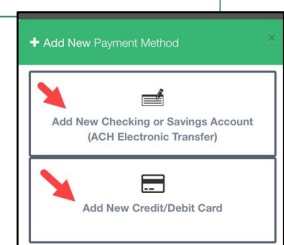

#### **Step 6:**

- Complete all the boxes by entering the pertinent payment method information on the screen displayed
- Click the **blue Save New Payment Method** button at the bottom of the screen

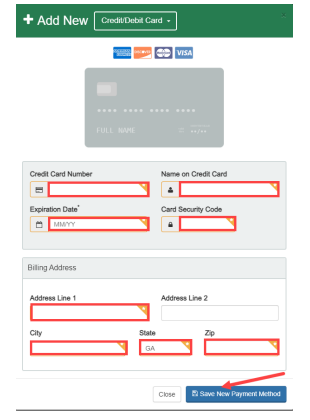

*If you have any questions, please contact your school's ASP Director*

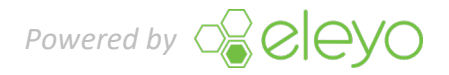